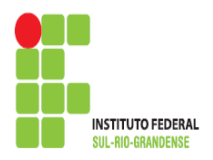

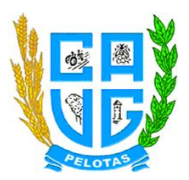

## **PROCEDIMENTOS PARA HABILITAR EDIÇÃO DA PLANILHA RAD**

1º Fazer donwload da planilha no *link Planilha RAD*.

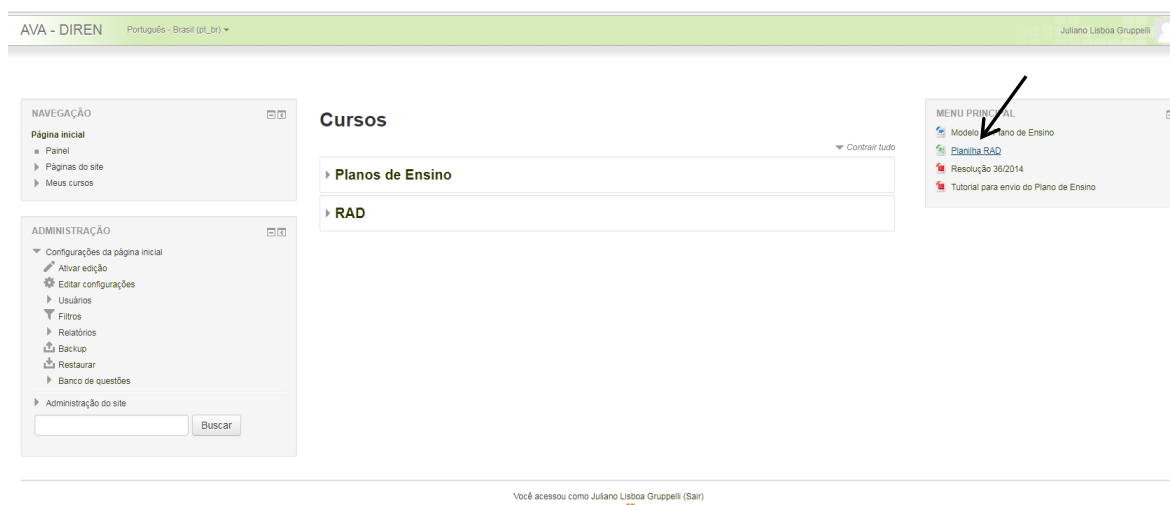

moodle

 $\lambda$ 

2º Ao abrir a planilha, clicar no botão *Habilitar Edição*.

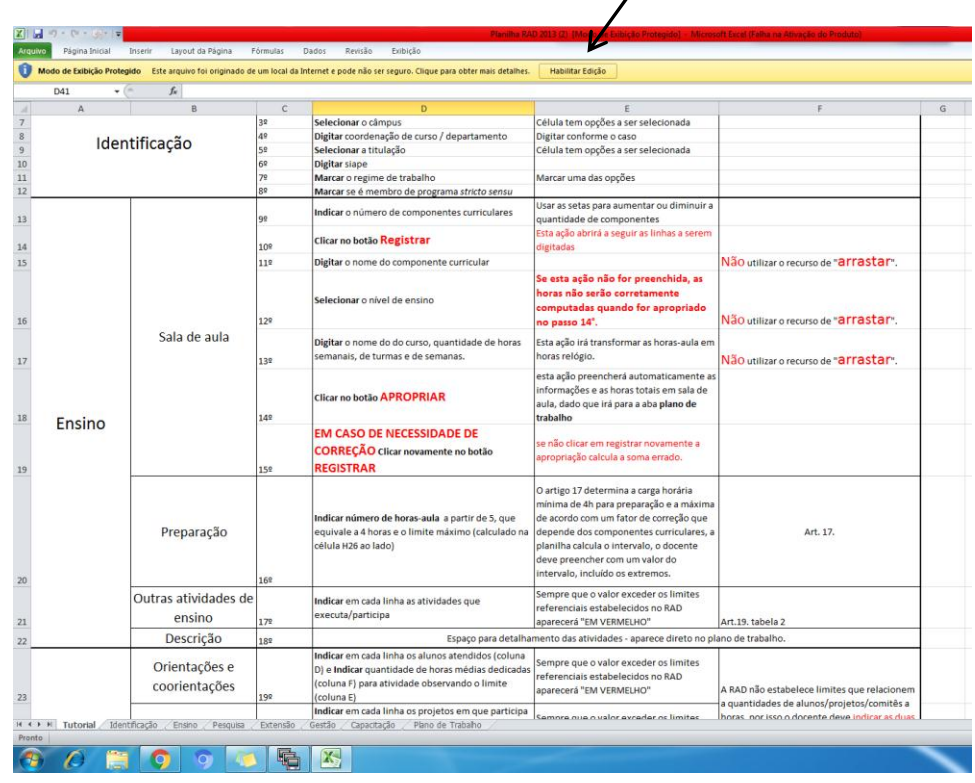

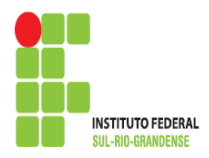

**INSTITUTO FEDERAL DE EDUCAÇÃO, CIÊNCIA E TECNOLOGIA SUL-RIO-GRANDENSE – CÂMPUS PELOTAS – VISCONDE DA GRAÇA** Av. Ildefonso Simões Lopes, 2791 - CEP: 96060-290 - Pelotas/RS Site: http://cavg.ifsul.edu.br

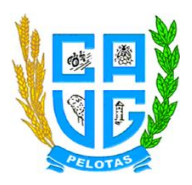

## 3º Após, clicar no botão *Habilitar Conteúdo*.

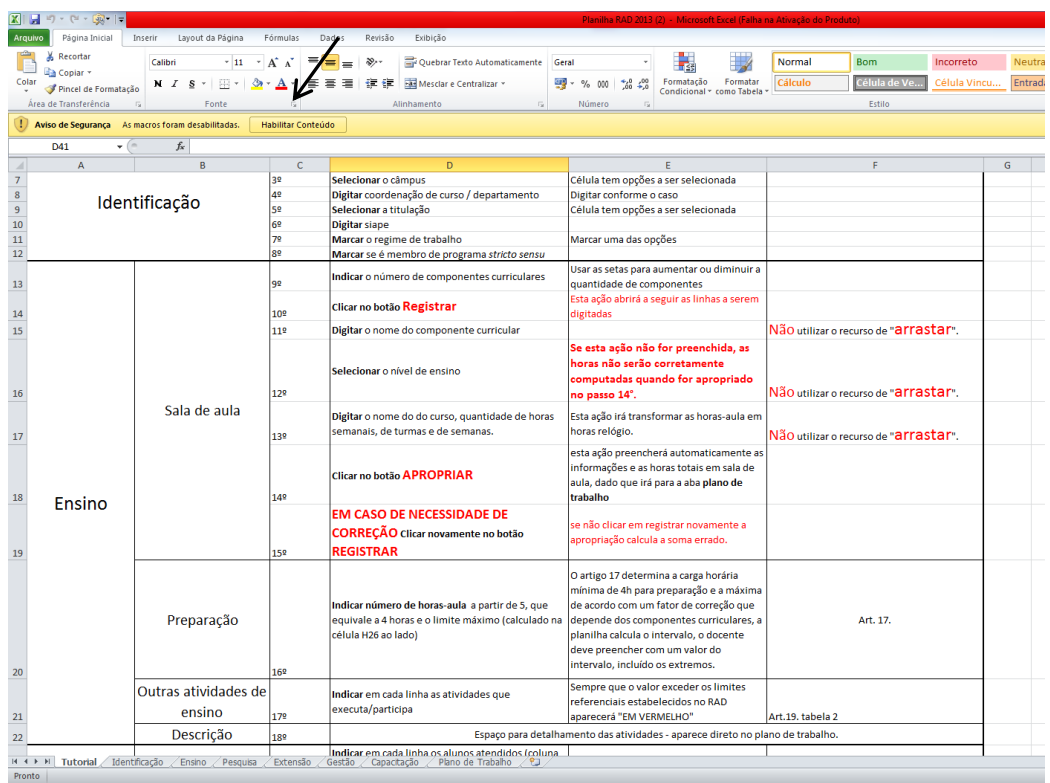